# **MUNICÍPIO DE GASPAR SECRETARIA MUNICIPAL DE FAZENDA**

Nota Fiscal de Serviços Eletrônica – NFS-e **Manual de Acesso e Utilização do Aplicativo On-Line**

> Versão 1.0.5 Dezembro/2014

## ÍNDICE

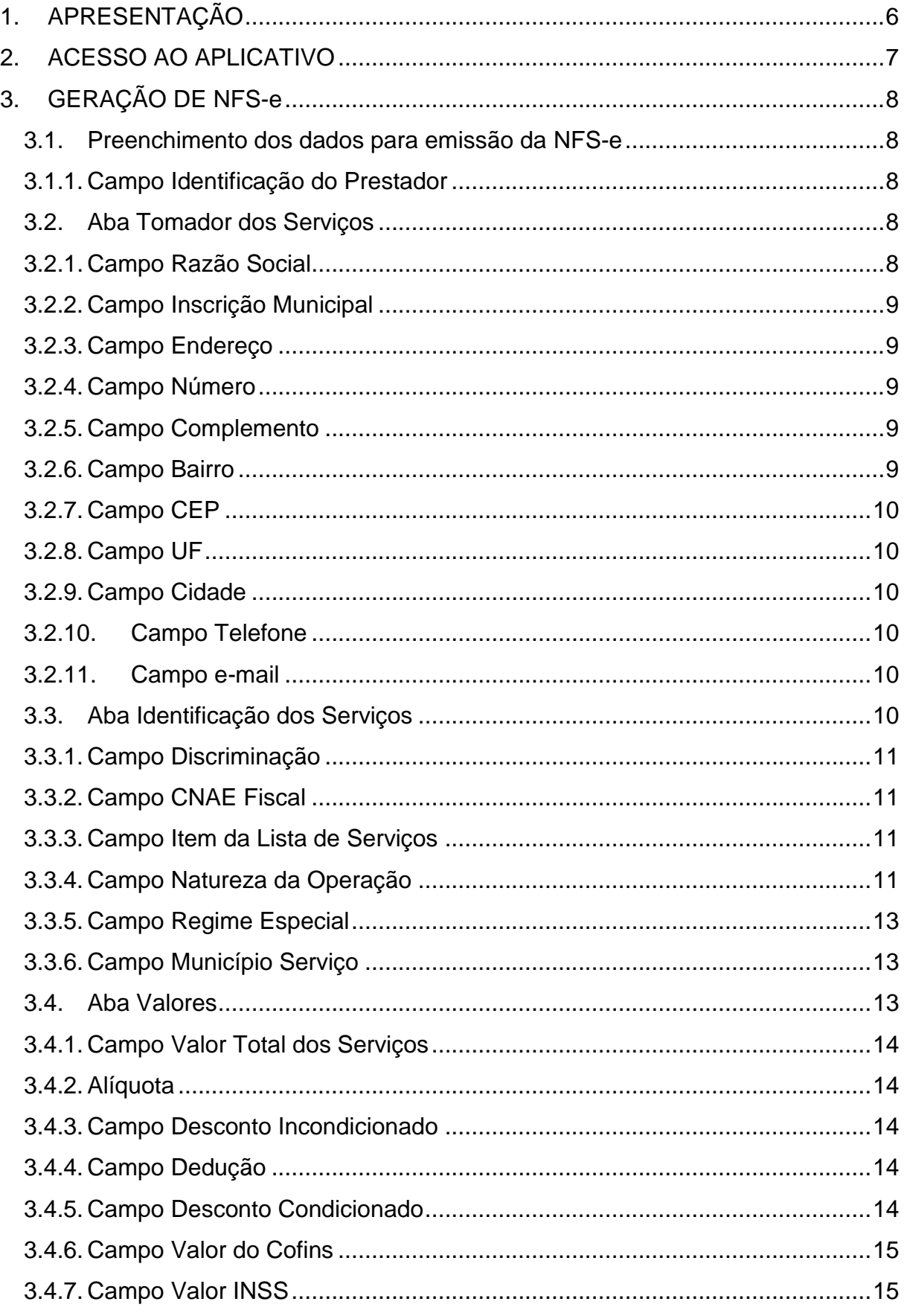

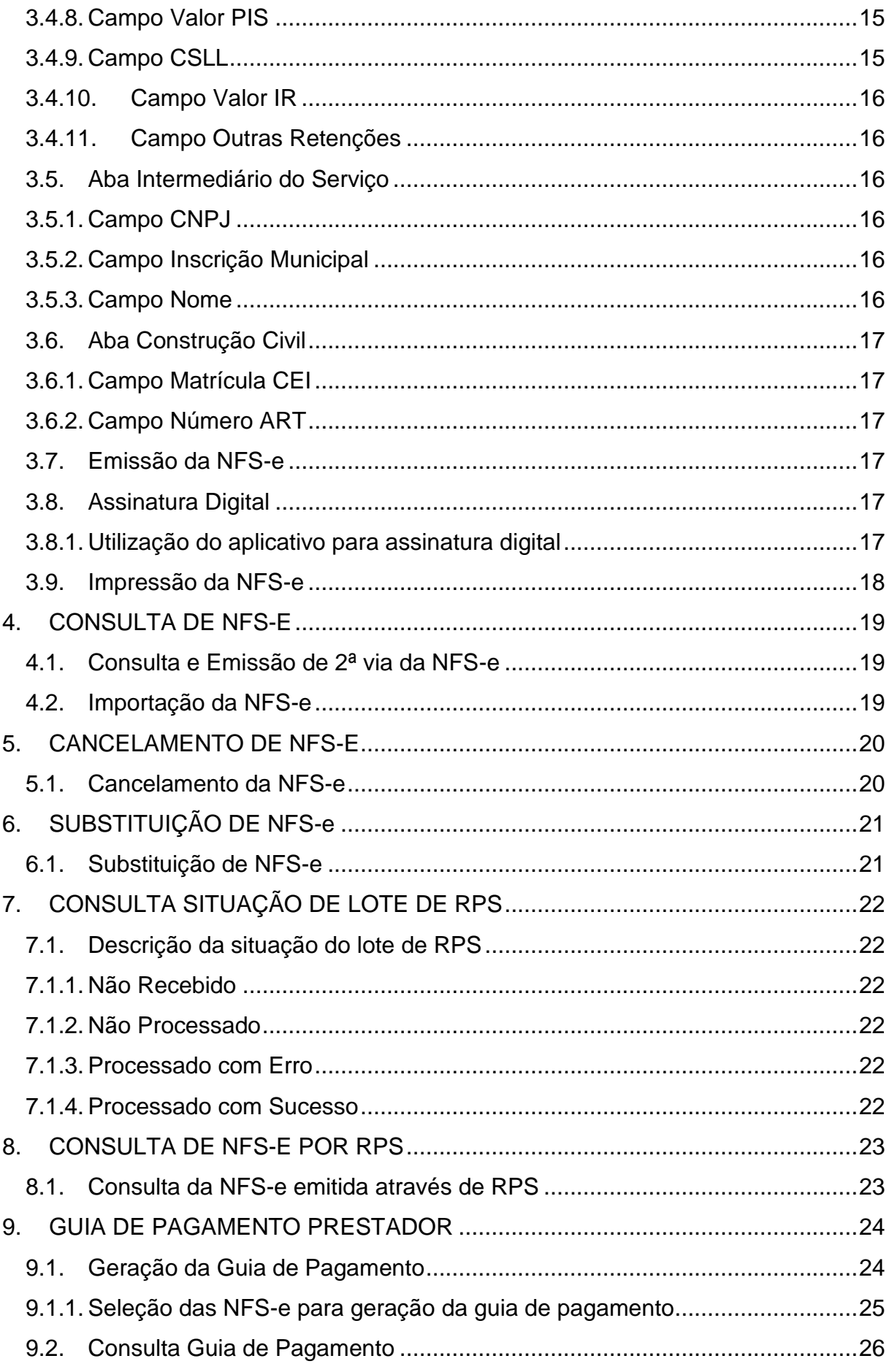

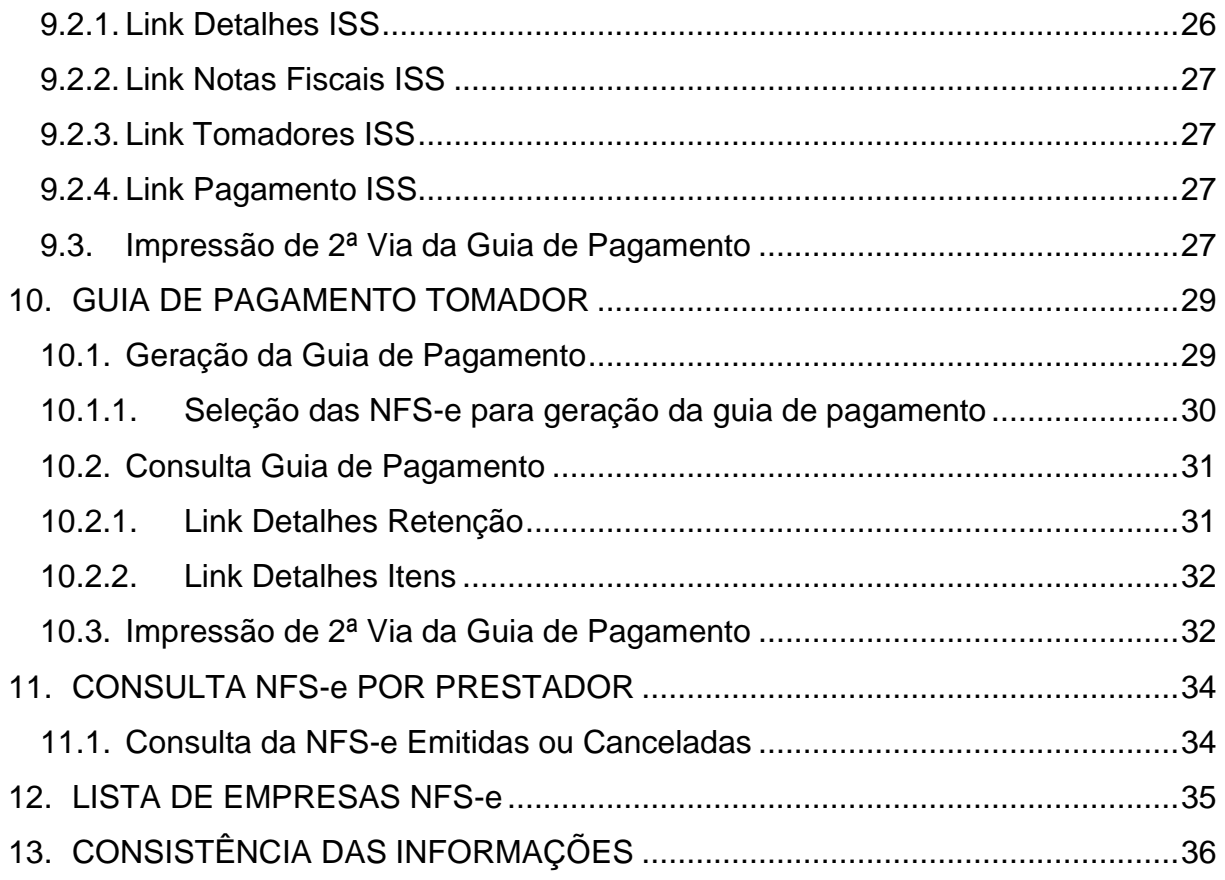

## ÍNDICE DE TABELAS

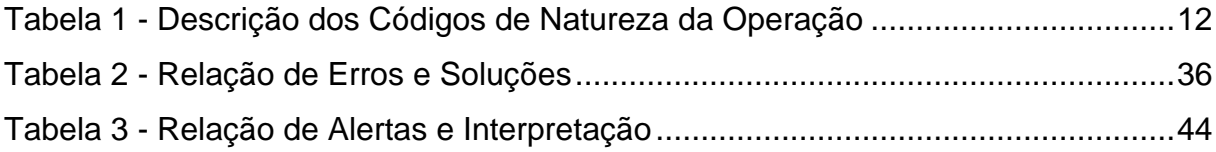

### <span id="page-5-0"></span>1. APRESENTAÇÃO

A Nota Fiscal de Serviços Eletrônica – NFS-e é um documento fiscal de existência digital que substitui a nota fiscal de serviços impressa nas operações sujeitas ao Imposto Sobre Serviços de Qualquer Natureza - ISSQN.

Da mesma forma que os demais documentos fiscais, a NFS-e deve ser emitida por ocasião da prestação de serviços elencados na legislação municipal.

A emissão da NFS-e pode ser executada diretamente através de aplicativo disponibilizado no sítio eletrônico da Município de Gaspar, que possui também dispositivos para processamento dos Recibos Provisórios de Serviço - RPS. O RPS é um documento de uso limitado que deve ser convertido em NFS-e conforme prevê a legislação municipal.

A utilização destes aplicativos é demonstrada a seguir.

### <span id="page-6-0"></span>2. ACESSO AO APLICATIVO

O acesso ao aplicativo Nota Fiscal Eletrônica de Serviços deve ser feito no "link" específico da NFS-e através do endereço eletrônico https://www.gaspar.sc.gov.br. Sempre que exigido pela aplicação, sua utilização deverá ser executada por meio de assinatura digital do contribuinte.

A assinatura digital deve ser baseada em certificado digital padrão ICP-Brasil de tipo A, não podendo, para acesso on-line ou geração de RPS ser utilizado certificado de servidor.

### <span id="page-7-0"></span>3. GERAÇÃO DE NFS-E

O acesso ao aplicativo de Geração de NFS-e é restrito aos contribuintes obrigados a emitir este documento, sendo que será exigido o certificado digital, e-CNPJ, do usuário no momento do acesso.

A emissão da NFS-e dependerá da assinatura digital do contribuinte ou de seu representante previamente autorizado junto à Fazenda Municipal.

A geração da NFS-e deve satisfazer a seguinte direção:

Preenchimento dos dados necessários à emissão da NFS-e;

Emissão da nota fiscal.

<span id="page-7-1"></span>3.1. Preenchimento dos dados para emissão da NFS-e

### <span id="page-7-2"></span>*3.1.1. Campo Identificação do Prestador*

Selecione a empresa que irá emitir a NFS-e, abrindo a relação de empresas e clicando sobre a empresa desejada. Neste campo aparecerão somente as empresas autorizadas a emitir a NFS-e vinculadas àquele certificado digital inicialmente identificado no sistema.

### <span id="page-7-3"></span>3.2. Aba Tomador dos Serviços

Tela utilizada para identificação do tomador dos serviços.

Deve ser informado o número do CNPJ ou do CPF do tomador dos serviços. Caso o tomador dos serviços seja pessoa física ou estabelecida no exterior do país, o preenchimento deste campo não é obrigatório, podendo ser informado o campo "Não Informado".

Obs.: Quando o tomador dos serviços estiver com cadastro ativo no município de Gaspar, o sistema retornará os dados do cadastro municipal, podendo os mesmos ser completados ou alterados.

### <span id="page-7-4"></span>*3.2.1. Campo Razão Social*

Campo alfanumérico de preenchimento não obrigatório, no qual deve ser informado o nome ou a razão social do tomador dos serviços.

Quando for informado o número do CNPJ ou do CPF, este campo é de preenchimento obrigatório.

### <span id="page-8-0"></span>*3.2.2. Campo Inscrição Municipal*

Campo alfanumérico de preenchimento não obrigatório, no qual deve ser informado, quando houver, o número da inscrição municipal do tomador de serviços. Não deve ser preenchido quando o tomador de serviços não tiver inscrição junto ao Cadastro Fiscal de Contribuintes do Município de Gaspar.

#### <span id="page-8-1"></span>*3.2.3. Campo Endereço*

Campo alfanumérico de preenchimento não obrigatório, no qual deve ser informado o tipo e o nome do logradouro onde está estabelecido o tomador de serviços. Quando for informado o número do CNPJ este campo é de preenchimento obrigatório.

#### <span id="page-8-2"></span>*3.2.4. Campo Número*

Campo alfanumérico de preenchimento não obrigatório, no qual deve ser informado o número do imóvel onde está estabelecido o tomador de serviços.

Quando for informado o número do CNPJ este campo é de preenchimento obrigatório.

#### <span id="page-8-3"></span>*3.2.5. Campo Complemento*

Campo alfanumérico de preenchimento não obrigatório, no qual deve ser informado o complemento de endereço do tomador de serviços. Neste campo deve ser informado o número da sala, bloco, apartamento, etc., do tomador dos serviços.

#### <span id="page-8-4"></span>*3.2.6. Campo Bairro*

Campo alfanumérico de preenchimento não obrigatório, no qual deve ser informado o nome do bairro onde está estabelecido o tomador dos serviços.

Quando for informado o número do CNPJ este campo é de preenchimento obrigatório.

### <span id="page-9-0"></span>*3.2.7. Campo CEP*

Campo numérico de preenchimento não obrigatório, no qual deve ser informado o número do Código de Endereçamento Postal do estabelecimento do tomador de serviços.

### <span id="page-9-1"></span>*3.2.8. Campo UF*

Campo alfabético de preenchimento não obrigatório, no qual deve ser informado a Unidade da Federação onde está estabelecido o tomador de serviços.

Nos casos em que o tomador esteja estabelecido no exterior do país selecionar a opção "nenhum".

Quando for informado o número do CNPJ este campo é de preenchimento obrigatório.

### <span id="page-9-2"></span>*3.2.9. Campo Cidade*

Campo alfanumérico de preenchimento não obrigatório, no qual deve ser informada a cidade onde está estabelecido o tomador de serviços.

Quando for informado o número do CNPJ este campo é de preenchimento obrigatório.

### <span id="page-9-3"></span>*3.2.10. Campo Telefone*

Campo alfanumérico de preenchimento não obrigatório, no qual deve ser informado o número de telefone do estabelecimento tomador dos serviços. Informar este número precedido do respectivo código de área.

### <span id="page-9-4"></span>*3.2.11. Campo e-mail*

Campo alfanumérico de preenchimento não obrigatório, no qual deve ser informado o endereço de e-mail de pessoa responsável pelo recebimento da NFS-e.

Obs.: O preenchimento deste campo permite que o tomador dos serviços receba mensagem eletrônica contendo o endereço para emissão da referente nota.

### <span id="page-9-5"></span>3.3. Aba Identificação dos Serviços

Ambiente para especificação do serviço prestado que está originando a respectiva NFS-e.

### <span id="page-10-0"></span>*3.3.1. Campo Discriminação*

Campo alfanumérico de preenchimento obrigatório, no qual se deve descrever o serviço prestado.

### <span id="page-10-1"></span>*3.3.2. Campo CNAE Fiscal*

Campo de preenchimento obrigatório, no qual o prestador de serviço deve informar a Classificação Nacional de Atividades Econômicas – CNAE relativo à sua atividade principal. A atividade deverá ser escolhida em uma tabela pré-existente.

Obs.: A partir do preenchimento de três números ou letras, o sistema apresentará relação indicando atividades com a respectiva sequência.

### <span id="page-10-2"></span>*3.3.3. Campo Item da Lista de Serviços*

Campo alfanumérico de preenchimento obrigatório, no qual deve ser informado o item da lista de serviços em que se enquadra o serviço discriminado no campo discriminação. O item da lista deve ser escolhido em uma tabela pré-existente.

Este campo determina a alíquota do ISS de acordo com a legislação vigente.

Obs.: A partir do preenchimento de três números ou letras, o sistema apresenta relação indicando itens da lista com a respectiva sequência.

### <span id="page-10-3"></span>*3.3.4. Campo Natureza da Operação*

Campo alfanumérico de preenchimento obrigatório, no qual deve ser informado se o imposto oriundo do serviço prestado deve ou não ser recolhido em Gaspar, a responsabilidade do recolhimento e se a respectiva operação está abrangida por imunidade ou outro tipo de tributação diferenciada.

Este campo deverá ser preenchido com um dos códigos da tabela a seguir:

| 5.0 | Prestação no Município                                                    | Utilizar os códigos do grupo 5 quando os serviços forem<br>prestados em Gaspar.                                                                                                    |
|-----|---------------------------------------------------------------------------|----------------------------------------------------------------------------------------------------|
| 5.1 | Imposto devido em Gaspar, com obrigação de retenção<br>na fonte           | Utilizar quando o ISS do serviço prestado for devido em<br>Gaspar e a obrigação do recolhimento for do tomador do<br>serviço.                                                                                |
| 5.2 | Imposto devido em Gaspar, sem obrigação de retenção<br>na fonte           | Utilizar quando o ISS do serviço prestado for devido em<br>Gaspar e a obrigação do recolhimento for do prestador<br>do serviço.                                                                              |
| 5.7 | Imposto recolhido pelo regime único de arrecadação -<br><b>ISSQN</b> fixo | Classificam-se neste código as prestações de serviços<br>que o estabelecimento tomador esteja localizado na<br>cidade de Gaspar e seja enquadrado como ISSQN Fixo.                                           |
| 5.8 | Não tributável                                                            | Utilizar quando o serviço prestado não sofrer tributação<br>pelo ISS.                                                                                                    |
| 5.9 | Imposto recolhido pelo regime único de arrecadação<br>Simples Nacional;   | Utilizar<br>quando<br>prestador do serviço<br>estiver<br>$\mathbf{O}$<br>enquadrado no Simples Nacional ou MEI                                                                                               |
| 6.0 | Prestação de Serviços para outros municípios da<br>federação              | Utilizar os códigos do grupo 6 quando os serviços forem<br>prestados fora de Gaspar.                                                                                                    |
| 6.1 | Imposto devido em Gaspar, com obrigação de retenção<br>na fonte           | Utilizar quando o ISS do serviço prestado for devido em<br>Gaspar e a obrigação do recolhimento for do tomador do<br>serviço.                                                                                |
| 6.2 | Imposto devido em Gaspar, sem obrigação de retenção<br>na fonte           | Utilizar quando o ISS do serviço prestado for devido em<br>Gaspar e a obrigação do recolhimento for do prestador<br>do serviço.                                                                              |
| 6.3 | Imposto devido fora de Gaspar, com obrigação de<br>retenção na fonte      | Utilizar quando o ISS do serviço prestado não for devido<br>em Gaspar e a obrigação do recolhimento for do tomador<br>do serviço.                                                                            |
| 6.4 | Imposto devido fora de Gaspar, sem obrigação de<br>retenção na fonte      | Utilizar quando o ISS do serviço prestado não for devido<br>em Gaspar e a obrigação do recolhimento for do<br>prestador do serviço.                                                                          |
| 6.8 | Não tributável                                                            | Utilizar quando o serviço prestado não sofrer tributação<br>pelo ISS.                                                                                                    |
| 6.9 | Imposto recolhido pelo regime único de arrecadação<br>Simples Nacional    | Utilizar<br>prestador do serviço<br>estiver<br>quando o<br>enquadrado no Simples Nacional ou MEI                                                                                                    |
| 7.0 | Prestação de Serviços para o Exterior                                     | Utilizar os códigos do grupo 5 quando os serviços forem<br>prestados no exterior do país.                                                                                                    |
| 7.8 | Não tributável                                                            | Utilizar quando o serviço prestado não sofrer tributação<br>pelo ISS.                                                                                                    |
| 7.9 | Imposto recolhido pelo regime único de arrecadação                        | Classificam-se neste código as prestações de serviços<br>em que o estabelecimento tomador esteja localizado fora<br>do país e cuja operação e prestador do serviço esteja<br>enquadrado no Simples Nacional. |

<span id="page-11-0"></span>Tabela 1 - Descrição dos Códigos de Natureza da Operação

Atenção: A definição da natureza da operação acarreta na geração ou não de imposto a pagar para a respectiva NFS-e, definindo, também, o responsável tributário.

#### <span id="page-12-0"></span>*3.3.5. Campo Regime Especial*

Campo de preenchimento não obrigatório, no qual se informa eventual regime especial de tributação do prestador de serviço.

Caso o contribuinte não possua nenhum regime especial de tributação, colocar a expressão "nenhum", ou escolher um dos seguintes termos:

Micro Empresa Municipal - Não utilizar este campo;

Estimativa - Informar no caso de o prestador de serviço estar enquadrado em regime de estimativa para fins de recolhimento do Imposto Sobre Serviços. No preenchimento do campo "Natureza da operação", informar o código Não Tributável ou relativo ao Simples Nacional, conforme o caso.

Sociedade de Profissionais - Informar no caso de o prestador de serviço recolher o Imposto Sobre Serviços por número de profissionais. Estes casos são específicos das sociedades de advogados e de contadores incluídos no Simples Nacional. No preenchimento do campo "Natureza da operação", informar o código Não Tributável ou relativo ao Simples Nacional, conforme o caso.

Cooperativa – Não utilizar este campo;

Microempresário Individual (MEI) – Informar no caso de o prestador de serviço estar enquadrado no MEI.

Microempresário e Empresa de Pequeno Porte (Simples Nacional) – Informar no caso de o prestador de serviço estar enquadrado no Simples Nacional.

### <span id="page-12-1"></span>*3.3.6. Campo Município Serviço*

Campo de preenchimento obrigatório, no qual deve ser informado o município onde o serviço foi prestado.

Obs.: A partir do preenchimento de três letras, o sistema apresenta a relação indicando os itens da lista com a respectiva sequência.

#### <span id="page-12-2"></span>3.4. Aba Valores

Tela de informação do valor do serviço prestado, bem como valores de impostos, retenções e deduções.

### <span id="page-13-0"></span>*3.4.1. Campo Valor Total dos Serviços*

Campo numérico de preenchimento obrigatório, no qual deve ser informado o valor total (bruto) do serviço prestado.

### <span id="page-13-1"></span>*3.4.2. Alíquota*

Campo numérico de preenchimento obrigatório, no qual deve ser informada a alíquota do ISS incidente sobre o serviço prestado.

Este campo é preenchido automaticamente de acordo com o item da lista de serviços informada na aba Identificação dos Serviços, entretanto, pode ser modificado no caso de eventual benefício fiscal.

Obs: A utilização de benefício fiscal que reduza a alíquota do imposto deve ser informada no campo Discriminação.

### <span id="page-13-2"></span>*3.4.3. Campo Desconto Incondicionado*

Campo numérico que deve ser preenchido caso exista desconto no total do valor do serviço prestado e, que para sua concretização, **independa** de qualquer condição imposta pelo prestador do serviço.

Obs.: O valor do desconto, informado neste campo, reduz a base de cálculo do tributo.

### <span id="page-13-3"></span>*3.4.4. Campo Dedução*

Campo numérico que deve ser preenchido caso ocorra algum tipo de dedução da base de cálculo imponível do ISS. As deduções permitidas são as legalmente previstas.

Obs.: O valor da dedução, informado neste campo, reduz a base de cálculo do tributo.

### <span id="page-13-4"></span>*3.4.5. Campo Desconto Condicionado*

Campo numérico que deve ser preenchido caso exista desconto no total do valor do serviço prestado e, que para sua concretização, **dependa** de qualquer condição imposta pelo prestador do serviço.

Obs.: O valor do desconto, informado neste campo, não reduz a base de cálculo do tributo.

#### <span id="page-14-0"></span>*3.4.6. Campo Valor do Cofins*

Campo numérico que deve ser preenchido caso incida, sobre o serviço prestado, retenção por parte do tomador do serviço da Contribuição para o Financiamento da Seguridade Social - COFINS. O valor informado neste campo aparecerá no campo observações da NFS-e.

Obs.: O valor da COFINS, informado neste campo, não reduz a base de cálculo do tributo.

### <span id="page-14-1"></span>*3.4.7. Campo Valor INSS*

Campo numérico que deve ser preenchido caso incida, sobre o serviço prestado, retenção por parte do tomador do serviço da contribuição para o Instituto Nacional do Seguro Social - INSS. O valor informado neste campo aparecerá no campo observações da NFS-e.

Obs.: O valor do INSS, informado neste campo, não reduz a base de cálculo do tributo.

#### <span id="page-14-2"></span>*3.4.8. Campo Valor PIS*

Campo numérico que deve ser preenchido caso incida, sobre o serviço prestado, retenção por parte do tomador do serviço da contribuição para Programa de Integração Social – PIS. O valor informado neste campo aparecerá no campo observações da NFS-e.

Obs.: O valor do PIS, informado neste campo, não reduz a base de cálculo do tributo.

#### <span id="page-14-3"></span>*3.4.9. Campo CSLL*

Campo numérico que deve ser preenchido caso incida, sobre o serviço prestado, retenção por parte do tomador do serviço da Contribuição Social sobre o Lucro Líquido – CSLL. O valor informado neste campo aparecerá no campo observações da NFS-e.

Obs.: O valor da CSLL, informado neste campo, não reduz a base de cálculo do tributo.

### <span id="page-15-0"></span>*3.4.10. Campo Valor IR*

Campo numérico que deve ser preenchido caso incida, sobre o serviço prestado, retenção do Imposto de Renda por parte do tomador do serviço. O valor informado neste campo aparecerá no campo observações da NFS-e.

Obs.: O valor do IR, informado neste campo, não reduz a base de cálculo do tributo.

### <span id="page-15-1"></span>*3.4.11. Campo Outras Retenções*

Campo numérico que deve ser preenchido caso incida, sobre o serviço prestado por parte do tomador do serviço, outras retenções federais não mencionadas nos itens 3.4.6., 3.4.7., 3.4.8., 3.4.9. e 3.4.10.. O valor informado neste campo aparecerá no campo observações da NFS-e.

Obs.: O valor das retenções, informadas neste campo, não reduz a base de cálculo do tributo.

### <span id="page-15-2"></span>3.5. Aba Intermediário do Serviço

Tela utilizada para identificação do intermediário do serviço nos casos em que ocorra.

### <span id="page-15-3"></span>*3.5.1. Campo CNPJ*

Campo numérico de preenchimento não obrigatório, no qual pode ser informado o número do CNPJ intermediário do serviço.

### <span id="page-15-4"></span>*3.5.2. Campo Inscrição Municipal*

Campo alfanumérico de preenchimento não obrigatório no qual pode ser informado o número da inscrição municipal do intermediário do serviço.

Obs.: Quando o intermediário dos serviços estiver com cadastro ativo no município de Gaspar, o sistema retornará os dados do cadastro municipal, podendo os mesmos ser completados ou alterados.

### <span id="page-15-5"></span>*3.5.3. Campo Nome*

Campo alfanumérico de preenchimento não obrigatório no qual pode ser informado o nome ou a razão social do intermediário do serviço.

Obs.: Quando o intermediário dos serviços estiver com cadastro ativo no município de Gaspar, o sistema retornará os dados do cadastro municipal, podendo os mesmos ser completados ou alterados.

### <span id="page-16-0"></span>3.6. Aba Construção Civil

Tela utilizada para identificação da obra nos casos de serviços de construção civil.

### <span id="page-16-1"></span>*3.6.1. Campo Matrícula CEI*

Campo alfanumérico de preenchimento não obrigatório no qual pode ser informado o número da matrícula CEI da obra ou da empresa.

### <span id="page-16-2"></span>*3.6.2. Campo Número ART*

Campo alfanumérico de preenchimento não obrigatório no qual pode ser informado o número da ART da obra.

### <span id="page-16-3"></span>3.7. Emissão da NFS-e

A emissão da NFS-e ocorre após o preenchimento dos campos anteriormente mencionados, devendo-se, para tanto, clicar o botão "Gerar Nota Fiscal".

Depois de disparar a geração da nota fiscal, o sistema apresentará tela com os valores informados para o respectivo documento.

Caso os valores estejam corretos, o emissor deverá confirmar a geração ou retornar à digitação se houver algum erro. Estas operações serão efetuadas através dos respectivos botões.

### <span id="page-16-4"></span>3.8. Assinatura Digital

A utilização do sistema e a confirmação de geração da NFS-e será seguida da assinatura digital que se dará por meio da certificação digital. O sistema apresentará tela do aplicativo Assinador para a assinatura.

### <span id="page-16-5"></span>*3.8.1. Utilização do aplicativo para assinatura digital*

A abertura do aplicativo Assinador, será seguida de quadro para informação da senha PIN do certificado digital.

Após informar a senha PIN do certificado, clicar o botão "OK" para carregar o certificado.

Depois que aparecer na tela os dados do certificado digital, clicar o botão "Login" e logo em seguida o botão "Assinar".

A assinatura está concluída quando a barra de progresso do assinador atingir 100%. Concluída a assinatura, clicar o botão "Enviar Nota" para geração da NFS-e.

<span id="page-17-0"></span>3.9. Impressão da NFS-e

Após a assinatura digital validada, a emissão da nota ocorrerá clicando-se o botão "Enviar Nota".

Se todas as informações estiverem corretas, o sistema gerará a NFS-e e fornecerá número de protocolo do envio da mesma, para eventuais consultas.

A impressão do documento fiscal NFS-e se dará clicando no botão "Imprimir NFS-e". Obs.: Na correção dos campos para geração de uma nota, quando os campos obrigatórios apagados não forem inseridos novamente, o sistema retornará os mesmos valores da primeira tentativa.

#### <span id="page-18-0"></span>4. CONSULTA DE NFS-E

O aplicativo Consulta de NFS-e é utilizado para consulta e emissão das notas fiscais eletrônicas, bem como a importação dos dados da nota no formato XML.

Para a utilização destas funções, deve ser informado no quadro "Dados da NFS-e", no campo:

- i) Número da nota o número da NFS-e a ser consultada;
- ii) Código de verificação o número do código de verificação impresso na NFS-e;
- iii) CNPJ Prestador o número do CNPJ do prestador do serviço.

Obs.: Caso o tomador do serviço não possua as informações necessárias para consulta da nota, deve contatar o prestador de serviço para obter os dados.

#### <span id="page-18-1"></span>4.1. Consulta e Emissão de 2ª via da NFS-e

Após o preenchimento dos campos exigidos, a consulta ou impressão de 2ª via do documento fiscal pode ser efetuada clicando-se no botão "Consultar Nota".

Será apresentada, na tela, a NFS-e que pode ser impressa clicando-se no respectivo botão de impressão, disponibilizado na barra de ferramentas do aplicativo.

<span id="page-18-2"></span>4.2. Importação da NFS-e

Permite a importação dos dados da NFS-e em formato XML para utilização em sistema próprio do usuário.

A importação pode ser efetuada preenchendo os campos exigidos no item 4 e clicando o botão "Gerar XML".

Obs.: A estrutura dos dados é a mesma utilizada no aplicativo Web Service.

#### <span id="page-19-0"></span>5. CANCELAMENTO DE NFS-E

Este aplicativo permite o cancelamento de NFS-e emitida.

O acesso ao aplicativo de Cancelamento de NFS-e é restrito aos contribuintes obrigados a emitir este documento, sendo que será exigido o certificado digital do usuário no momento do acesso.

O cancelamento da NFS-e dependerá da assinatura digital do contribuinte ou de seu representante, previamente autorizado junto à Fazenda Municipal.

O cancelamento da NFS-e emitida, só pode ser efetuada por este aplicativo antes do pagamento do respectivo imposto.

#### <span id="page-19-1"></span>5.1. Cancelamento da NFS-e

O cancelamento de NFS-e pode ocorrer quando o documento fiscal foi emitido e o respectivo serviço não foi efetivamente prestado.

O cancelamento da nota fiscal será efetuado informando-se no quadro "Dados da NFS-e *a ser Cancelada*", no campo:

- i) Prestador o nome do prestador do serviço. Deverá ser selecionado na lista preexistente;
- ii) Número da Nota número da NFS-e a ser cancelada.

Após o preenchimento destes campos, deverá ser clicado o botão "Consultar Nota". O Sistema retornará, no quadro *Resultado da Consulta*, a razão social, a inscrição municipal, o valor bruto dos serviços e a data de emissão da nota a ser cancelada. Sendo efetivamente o documento fiscal a ser cancelado, confirmar o cancelamento clicando o botão "Cancelar Nota".

A confirmação de cancelamento de nota fiscal será seguida da assinatura digital que se dará por meio da certificação digital. A utilização do aplicativo assinador está descrita no item 3.8.1.

Na consulta de NFS-e cancelada, ocorrerá mensagem de que a NFS-e foi cancelada.

Obs.: No caso de cancelamento de NFS-e com o imposto já pago, o cancelamento deve ser efetuado através de processo administrativo.

### <span id="page-20-0"></span>6. SUBSTITUIÇÃO DE NFS-E

Este aplicativo permite a substituição de NFS-e emitida, devendo ser utilizado quando o documento fiscal foi emitido com divergências do serviço efetivamente prestado.

O acesso ao aplicativo de Substituição de NFS-e é restrito aos contribuintes obrigados a emitir este documento, sendo que será exigido o certificado digital do usuário no momento do acesso.

A substituição da NFS-e dependerá da assinatura digital do contribuinte ou de seu representante previamente autorizado junto à Fazenda Municipal.

O modo de substituição de NFS-e irá depender se o respectivo documento teve o tributo pago ou não.

<span id="page-20-1"></span>Na consulta de NFS-e substituída, seu *status* aparecerá como "Cancelado".

#### 6.1. Substituição de NFS-e

Para efetivação da substituição de NFS-e, o prestador do serviço deverá informar no quadro "*Identificação da NFS-e*", no campo*:*

- *i)* Razão Social o nome do prestador do serviço. Deverá ser selecionado na lista preexistente;
- *ii)* Número da Nota Fiscal o número da NFS-e a ser substituída.

Após o preenchimento destes campos, clicar no botão Recuperar Nota.

O sistema apresentará as informações da nota a ser substituída para que sejam efetuadas as alterações necessárias.

O preenchimento dos campos é o mesmo apresentado no item Geração de NFS-e.

Após o preenchimento dos campos, clicar no botão Gerar Nota Fiscal para geração e emissão da NFS-e substituta.

Na consulta de NFS-e substituída, ocorrerá mensagem de que a NFS-e foi cancelada.

Atenção: Quando o imposto da NFS-e a ser substituída já tiver sido pago, deverá ser informado, no campo Dedução da Aba Valores, o valor da base de cálculo já tributada pelo imposto.

Obs.: Informar, no campo Discriminação, o número da NFS-e substituída, e, se for o caso, que o referido tributo já foi pago.

### <span id="page-21-0"></span>7. CONSULTA SITUAÇÃO DE LOTE DE RPS

Aplicativo que disponibiliza informações relativas a situação que se encontra o RPS ou lote de RPS enviado anteriormente.

O acesso ao aplicativo de Consulta Situação de Lote de RPS é restrito aos contribuintes obrigados a emitir a NFS-e, sendo que será exigido o certificado digital do usuário no momento do acesso.

A consulta da situação do RPS ou lote de RPS transmitido deve ser efetuada informando no quadro *Dados para Consulta* no campo:

- *i)* Prestador o nome do prestador do serviço. Deverá ser selecionado na lista preexistente;
- *ii)* Número do Protocolo o número do protocolo de transmissão.

Após a inclusão destas informações, deve-se clicar no botão "Consultar Situação". O sistema apresentará, no quadro *Resultado da Consulta,* as informações sobre o lote transmitido.

<span id="page-21-1"></span>7.1. Descrição da situação do lote de RPS

### <span id="page-21-2"></span>*7.1.1. Não Recebido*

O RPS ou Lote de RPS não foi recebido pelo sistema.

#### <span id="page-21-3"></span>*7.1.2. Não Processado*

O RPS ou lote de RPS foi recepcionado pelo sistema, entretanto, ainda não foi processado.

### <span id="page-21-4"></span>*7.1.3. Processado com Erro*

Se o RPS ou lote de RPS foi recepcionado pelo sistema e processado com erro, deve ser reenviado.

### <span id="page-21-5"></span>*7.1.4. Processado com Sucesso*

Se o RPS ou lote de RPS foi recepcionado pelo sistema e processado com sucesso, será gerada a NFS-e relativa a cada RPS.

### <span id="page-22-0"></span>8. CONSULTA DE NFS-E POR RPS

Aplicativo que tem por finalidade a verificação, por parte do tomador do serviço, da efetiva conversão do RPS emitido em NFS-e.

O acesso ao aplicativo não exige o certificado digital do usuário.

### <span id="page-22-1"></span>8.1. Consulta da NFS-e emitida através de RPS

Para consulta à NFS-e emitida por meio de conversão do RPS, deve-se informar no quadro "Dados do RPS", no campo:

- *i)* Prestador o número do CNPJ do prestador do serviço;
- *ii)* Número do RPS o número do RPS emitido.

O Sistema retornará as informações básicas da NFS-e, relacionada com o RPS.

#### <span id="page-23-0"></span>9. GUIA DE PAGAMENTO PRESTADOR

Aplicativo para geração da guia de recolhimento do ISS relativo às NFS-e emitidas. O acesso ao aplicativo Guia de Pagamento é restrito aos contribuintes obrigados à emissão da NFS-e, sendo que será exigido o certificado digital do usuário no momento do acesso.

Atenção: A exclusão de guias geradas deverá ser efetuada na Consulta Escrituração Prestador do ISS Eletrônico no sítio eletrônico da Prefeitura de Gaspar.

Obs.: O imposto gerado poderá ser consultado pelo sítio eletrônico da Prefeitura de Gaspar na opção Serviços; ISSQN Eletrônico; Extrato ISSQN.

<span id="page-23-1"></span>9.1. Geração da Guia de Pagamento

A geração da guia de pagamento do ISS deve ser efetuada informando no quadro "Identificação da Guia", no campo:

*i)* Prestador - o nome do prestador do serviço. Deverá ser selecionado na lista existente. Caso exista um grande número de empresas vinculadas aquela usuário, pode-se digitar, na caixa constante na tela, o nome da empresa.

Após a seleção do prestador do serviço, deve-se clicar no botão "Gerar Guia Prestador". Serão apresentadas, na tela, todas as NFS-e daquele contribuinte que não possuem guia de pagamento emitida. Depois de selecionar NFS-e que farão parte de uma guia, deve-se clicar no botão "Gerar Guia". O sistema apresentará tela com as informações sobre o imposto gerado. Estas informações são:

Dívida Vencida - informa o valor do imposto já vencido, da guia gerada;

Dívida à Vencer - informa o valor do imposto a vencer, da guia gerada;

Identificação - apresenta a inscrição municipal do prestador do serviço;

Tributo - apresenta o tipo de imposto, o exercício, o mês e o número da guia gerada para aquela competência do tributo. Ex: ISSV-2011/4-3 (Iss Variável, competência abril de 2011, terceira parcela gerada para esta competência;

Vencimento - data de vencimento do imposto da guia gerada;

Base de Cálculo - valor da base imponível do ISS, relativo às NFS-e incluídas na guia gerada;

Valor Original - valor do imposto devido sem eventuais acréscimos por atrasos no recolhimento.

Valor Atual - valor do imposto devido com acréscimos por atraso no recolhimento. O valor informado está atualizado até a data da consulta.

Situação – informa se o tributo relativo à guia de pagamento está lançado ou pago.

Paralelamente, a apresentação destes campos, será na parte superior da tela, os botões:

- *i)* Detalhes da Guia Prestador: apresenta informações sobre o prestador de serviços, a competência, as NFS-e, os tomadores de serviços e o pagamento relativo à guia consultada.
- *ii)* Carnê ISS: emite a DARM para pagamento da guia consultada.

Para impressão da guia, deve-se selecionar a guia desejada e clicar no botão Carnê ISS. Após, será apresentada tela onde deverá ser informado:

*i)* Data de Correção: data de vencimento da guia. Caso a data informada seja menor que a do vencimento legal, o sistema adotará a data limite prevista na legislação como data de vencimento. Se a data for superior a data de vencimento legal, o sistema adicionará os acréscimos legais até a data informada.

Após a inclusão da data e clicando-se no botão Imprimir será apresentada a guia na tela.

A guia poderá ser impressa ou salva em pasta do computador.

### <span id="page-24-0"></span>*9.1.1. Seleção das NFS-e para geração da guia de pagamento*

A geração da Guia de Pagamento do ISS requer a seleção das NFS-e que constarão na guia.

Para a seleção de todas as NFS-e constantes na lista, pode se clicar com o botão direito do mouse sobre uma das notas e selecionar a opção "Selecionar Todos". Pode-se, também, utilizar a mesma opção para cancelar a seleção de todas as NFSe de uma única vez.

Obs.: Esta seleção marcará todas as notas existentes, independente de constarem em telas distintas.

Outra forma de selecionar as NFS-e é utilizando a tecla shift e clicando com o botão esquerdo do mouse sobre a nota (esta forma permite a seleção de um intervalo de notas) ou utilizando a tecla Ctrl e clicando com o botão esquerdo do mouse sobre a nota (esta forma permite a seleção intercalada de notas).

Obs: Caso existam NFS-e com competências distintas em uma mesma seleção, o sistema irá gerar guias separadas.

<span id="page-25-0"></span>9.2. Consulta Guia de Pagamento

A partir do aplicativo Guia Pagamento Prestador poderá ser efetuada consulta das guias de ISS geradas.

A consulta da guia de pagamento do ISS deve ser efetuada informando-se no quadro "Identificação da Guia", no campo:

*i)* Prestador - o nome do prestador do serviço. Deverá ser selecionado na lista existente. Caso exista um grande número de empresas vinculadas àquele usuário, pode-se digitar, na caixa constante na tela, o nome da empresa.

Após a seleção do prestador do serviço, deve-se clicar no botão Consulta de Guias para apresentação, na tela, das guias emitidas.

Selecionando-se a guia desejada e clicando-se no botão Detalhes da Guia Prestador, serão apresentadas as informações relativas àquela guia, descritas nos títulos a seguir.

### <span id="page-25-1"></span>*9.2.1. Link Detalhes ISS*

Contribuinte - apresenta o número da inscrição municipal e o nome do prestador do serviço, da guia gerada;

Data Vencimento – informa a data de vencimento do imposto da guia gerada;

Receita Bruta – informa o valor da receita bruta das notas incluídas na guia gerada; Alíquota – informa o valor da alíquota do ISS das notas incluídas na guia;

Competência - apresenta o ano e mês que foram emitidas as notas incluídas na guia gerada;

Tipo - apresenta o tipo de imposto lançado na guia gerada:

- Retenção Normal;

- Iss;

Responsável Informação - informa o número do CPF e o nome do usuário credenciado responsável pela geração da guia;

Observação - quando se tratar de ISS retido registrado em guia gerada a partir de NFS-e, constará a informação NFS-E;

### <span id="page-26-0"></span>*9.2.2. Link Notas Fiscais ISS*

Total Notas – informa o valor do somatório da receita bruta relativo às notas incluídas na guia gerada;

Número Nota – informa o número da NFS-e emitida;

Dt Emissão – informa a data de emissão da NFS-e emitida;

Tomador – informa o número do CPF/CNPJ do tomador do serviço, quando identificado;

Situação – informa a situação da NFS-e no momento da geração da guia;

Natureza da Operação – informa o código e a descrição da natureza da operação da NFS-e emitida;

Vl. Bruto – informa o valor da receita bruta da NFS-e emitida;

Alíquota – informa a alíquota do ISS da NFS-e emitida;

### <span id="page-26-1"></span>*9.2.3. Link Tomadores ISS*

CPF/CNPJ - informa o número do CPF/CNPJ do tomador do serviço;

Tomador – informa o nome do tomador do serviço;

Total Notas – informa o valor da receita bruta da NFS-e incluída na guia gerada;

### <span id="page-26-2"></span>*9.2.4. Link Pagamento ISS*

No caso da guia consultada ter sido paga, haverá informação do pagamento, com valor em R\$, a data de ocorrência e banco onde o recolhimento foi realizado.

### <span id="page-26-3"></span>9.3. Impressão de 2ª Via da Guia de Pagamento

A partir do aplicativo Guia Pagamento Prestador poderá ser efetuada impressão de 2ª via da guia de pagamento, com valores atualizados para pagamento fora do prazo.

A impressão de 2ª via da guia de pagamento do ISS deve ser efetuada informandose no quadro "Identificação da Guia", no campo:

*i)* Prestador - o nome do prestador do serviço. Deverá ser selecionado na lista existente. Caso exista um grande número de empresas vinculadas aquele usuário, pode-se digitar, na caixa constante na tela, o nome da empresa.

Após a seleção do prestador do serviço, deve-se clicar no botão "Consulta de Guias – Prestador" para apresentação, na tela, das guias já emitidas.

Selecionando-se a guia desejada e clicando-se no botão "Carnê ISS", na parte superior da tela, será apresentada tela onde deverá ser informado:

*i)* Data de Correção: data de vencimento da guia. Se a data for superior a data de vencimento legal, o sistema adicionará os acréscimos legais até a data informada.

Após a inclusão da data e clicando-se no botão Imprimir será apresentada a guia na tela.

A guia poderá ser impressa ou salva em pasta do computador.

#### <span id="page-28-0"></span>10. GUIA DE PAGAMENTO TOMADOR

Aplicativo para geração da guia de recolhimento do ISS por parte do tomador de serviços relativo às NFS-e emitidas.

O acesso ao aplicativo Guia de Pagamento Tomador é restrito aos contribuintes tomadores da NFS-e, sendo que será exigido o certificado digital do usuário no momento do acesso.

Importante: A exclusão de guias geradas deverá ser efetuada na Consulta Escrituração Tomador do ISS Eletrônico no sítio eletrônico da Prefeitura de Gaspar.

Obs.: O imposto gerado poderá ser consultado pelo sítio eletrônico da Prefeitura de Gaspar na opção Serviços; ISSQN Eletrônico; Extrato ISSQN.

<span id="page-28-1"></span>10.1.Geração da Guia de Pagamento

A geração da guia de pagamento do ISS deve ser efetuada informando no quadro "Identificação da Guia", no campo:

*i)* Tomador - o nome do tomador do serviço. Deverá ser selecionado na lista existente. Caso exista um grande número de empresas vinculadas àquele usuário, pode-se digitar, na caixa constante na tela, o nome da empresa.

Após a seleção do tomador do serviço, deve-se clicar no botão Gerar Guias Tomador. Serão apresentadas, na tela, todas as NFS-e daquele responsável tributário que não possuem guia de pagamento emitida. Depois de selecionar as NFS-e que farão parte de uma guia, deve-se clicar no botão "Gerar Guia". O sistema apresentará tela com as informações sobre o imposto gerado:

Dívida Vencida - informa o valor do imposto já vencido, da guia gerada;

Dívida à Vencer - informa o valor do imposto a vencer, da guia gerada;

Identificação - apresenta a inscrição municipal do prestador do serviço;

Tributo - apresenta o tipo de imposto, o exercício, o mês e o número da guia gerada para aquela competência do tributo. Ex: ISSV-2011/4-3 (Iss Variável, competência abril de 2011, terceira parcela gerada para esta competência;

Vencimento - data de vencimento do imposto da guia gerada;

Base de Cálculo - valor da base imponível do ISS, relativo às NFS-e incluídas na guia gerada;

Valor Original - valor do imposto devido sem eventuais acréscimos por atrasos no recolhimento.

Valor Atual - valor do imposto devido com acréscimos por atraso no recolhimento. O valor informado está atualizado até a data da consulta.

Situação - Informa se o tributo relativo à guia de pagamento está lançado ou pago.

Paralelamente, a apresentação destes campos, será apresentada na parte superior da tela "os botões":

- *i)* Detalhes Guia Tomador: apresenta informações sobre o prestador de serviços, a competência, as NFS-e, os tomadores de serviços e o pagamento relativo a guia consultada.
- *ii)* Carnê Retenção ISS: emite a DARM para pagamento da guia consultada.

Para impressão da guia, deve-se selecionar a guia desejada e clicar no botão "Carnê Retenção ISS". Após, será apresentada tela onde deverá ser informado:

*i)* Data de Correção: data de vencimento da guia. Caso a data informada seja menor que a do vencimento legal, o sistema adotará a data limite prevista na legislação como data de vencimento. Se a data for superior a data de vencimento legal, o sistema adicionará os acréscimos legais até a data informada.

Após a inclusão da data e clicando-se no botão Imprimir será apresentada a guia na tela.

A guia poderá ser impressa ou salva em pasta do computador.

### <span id="page-29-0"></span>*10.1.1. Seleção das NFS-e para geração da guia de pagamento*

A geração da Guia de Pagamento do ISS requer a seleção das NFS-e que constarão na guia.

Para a seleção de todas as NFS-e constantes na lista, pode-se clicar com o botão direito do mouse sobre uma das notas e selecionar a opção "Selecionar Todos". Pode-se, também, utilizar a mesma opção para cancelar a seleção de todas as NFSe de uma única vez.

Obs.: Esta seleção marcará todas as notas existentes, independente de constarem em telas distintas.

Outra forma de selecionar as NFS-e é utilizando-se a tecla shift e clicando com o botão esquerdo do mouse sobre a nota (esta forma permite a seleção de um intervalo de notas) ou utilizando a tecla Ctrl e clicando com o botão esquerdo do mouse sobre a nota (esta forma permite a seleção intercalada de notas).

Obs.: Caso existam NFS-e com competências distintas em uma mesma seleção, o sistema irá gerar guias separadas.

<span id="page-30-0"></span>10.2.Consulta Guia de Pagamento

A partir do aplicativo Guia Pagamento Tomador poderá ser efetuada consulta das guias de ISS geradas.

A consulta da guia de pagamento do ISS deve ser efetuada informando-se no quadro "Identificação da Guia", no campo:

*i)* Tomador - o nome do tomador do serviço. Deverá ser selecionado na lista existente. Caso exista um grande número de empresas vinculadas àquele usuário, pode-se digitar, na caixa constante na tela, o nome da empresa.

Após a seleção do tomador do serviço, deve-se clicar no botão "Consulta de Guias" para apresentação, na tela, das guias emitidas.

Selecionando-se a guia desejada e clicando-se no botão "Detalhes Guia Tomador" serão apresentadas as informações relativas àquela guia, descritas nos títulos a seguir.

### <span id="page-30-1"></span>*10.2.1. Link Detalhes Retenção*

Número Retenção - informa o número da escrituração, da guia gerada;

Data Geração - informa a data da geração da guia;

Competência - informa o ano e mês que foram emitidas as notas incluídas na guia gerada;

Inscrição - informa o número de inscrição do cadastro do tomador na Prefeitura, quando existente;

CNPJ/CPF - informa o número do CPF/CNPJ do Contribuinte responsável pelo recolhimento do imposto retido na guia gerada;

Responsável - informa o nome do Contribuinte responsável pelo recolhimento do imposto retido na guia gerada;

Observação - quando se tratar de ISS retido registrado em guia gerada a partir de NFS-e, constará a informação NFS-E;

#### <span id="page-31-0"></span>*10.2.2. Link Detalhes Itens*

Apresenta, por prestador, as notas fiscais emitidas com as seguintes informações:

Descrição Atividade - apresenta a descrição do item da lista de serviços informado na NFS-e;

Valor Nota - informa o valor bruto da operação registrada na NFS-e consultada;

Valor Retido - valor do ISS retido da nota emitida.

Alíquota - informa o valor da alíquota aplicada na operação registrada na NFS-e consultada;

Nota Fiscal/Contrato - informa o número da NFS-e selecionada;

Valor Retido - informa o valor do ISS retido na operação, cuja responsabilidade de recolhimento é do Tomador do serviço;

Descrição Serviço – mostra a natureza da operação da nota fiscal.

#### <span id="page-31-1"></span>10.3.Impressão de 2ª Via da Guia de Pagamento

A partir do aplicativo Guia Pagamento Prestador poderá ser efetuada impressão de 2ª via da guia de pagamento, com valores atualizados para pagamento fora do prazo.

A impressão de 2ª via da guia de pagamento do ISS deve ser efetuada informandose no quadro "Identificação da Guia", no campo:

*i)* Tomador - o nome do tomador do serviço. Deverá ser selecionado na lista existente. Caso exista um grande número de empresas vinculadas àquele usuário, pode-se digitar, na caixa constante na tela, o nome da empresa.

Após a seleção do tomador do serviço, deve-se clicar no botão Consulta de Guias para apresentação, na tela, das guias já emitidas.

Selecionando-se a guia desejada e clicando-se no botão Carnê Retenção ISS, na parte superior da tela, será apresentada tela onde deverá ser informado:

*i)* Data de Correção: data de vencimento da guia. Se a data for superior a data de vencimento legal, o sistema adicionará os acréscimos legais até a data informada.

Selecionando-se a guia desejada e clicando-se no botão Imprimir será apresentada a guia na tela.

A guia poderá ser impressa ou salva em pasta do computador.

#### <span id="page-33-0"></span>11.CONSULTA NFS-E POR PRESTADOR

Aplicativo que permite ao prestador de serviço obrigado a emitir a NFS-e consultar todos os documentos fiscais emitidos ou cancelados.

O acesso ao aplicativo "Guia de Pagamento" é restrito aos contribuintes obrigados à emissão da NFS-e, sendo que será exigido o certificado digital do usuário no momento do acesso.

<span id="page-33-1"></span>11.1.Consulta da NFS-e Emitidas ou Canceladas

A consulta das NFS-e emitidas deve ser efetuada informando no quadro Filtro para Consulta, no campo:

- *i)* Prestador o nome do prestador do serviço. Selecionar na lista preexistente;
- *ii)* Competência ano e mês de emissão das NFS-e que devem ser retornados na consulta;
- *iii)* Data intervalo de data de emissão das NFS-e que deve ser retornado na consulta. O sistema apresenta calendário para seleção das datas;
- *iv)* Situação Nota situação da nota que deve ser retornado na consulta. Selecionar na lista preexistente;
- *v)* CPF/CNPJ número do CPF ou do CNPJ do tomador do serviço que deve ter as notas retornadas na consulta.
- *vi)* Nome nome do tomador do serviço que deve ter as notas retornadas na consulta.

Após o preenchimento dos campos necessários, deverá ser clicado no botão Consultar Notas. O sistema apresentará relação das notas que atendam as informações solicitadas.

### <span id="page-34-0"></span>12.LISTA DE EMPRESAS NFS-E

Aplicativo para consulta dos contribuintes obrigados a emitir a NFS-e.

O acesso a este aplicativo não requer certificado digital.

Para consulta aos contribuintes obrigados à emissão deve-se informar no quadro "Dados do Prestador" no campo:

i) CNPJ - o número do CNPJ do prestador do serviço.

O sistema retornará a Razão Social e a data em que o contribuinte iniciou a emissão da NFS-e.

Obs.: Se a empresa for obrigada a emitir a NFS-e, não poderá emitir outro tipo de documento fiscal.

## <span id="page-35-0"></span>13.CONSISTÊNCIA DAS INFORMAÇÕES

Caso alguma informação esteja em desacordo com o exigido pela legislação ou pelo aplicativo de Geração da NFS-e, o sistema retornará mensagens de erros ou alertas que deverão ser corrigidos para reenvio das informações.

As mensagens de erro ou alertas, conjuntamente com a solução, são apresentadas nas tabelas a seguir:

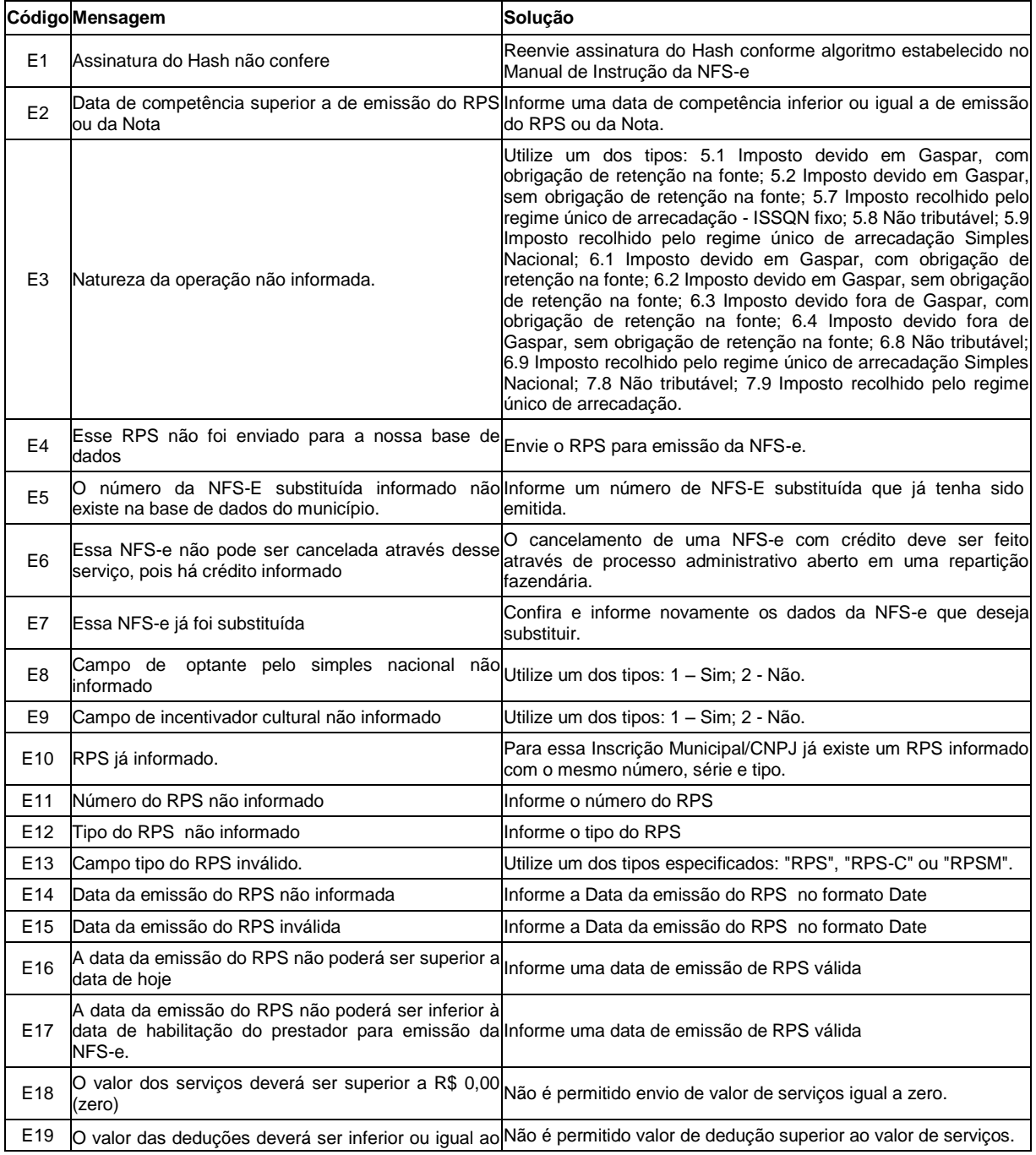

<span id="page-35-1"></span>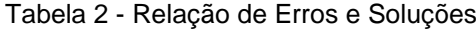

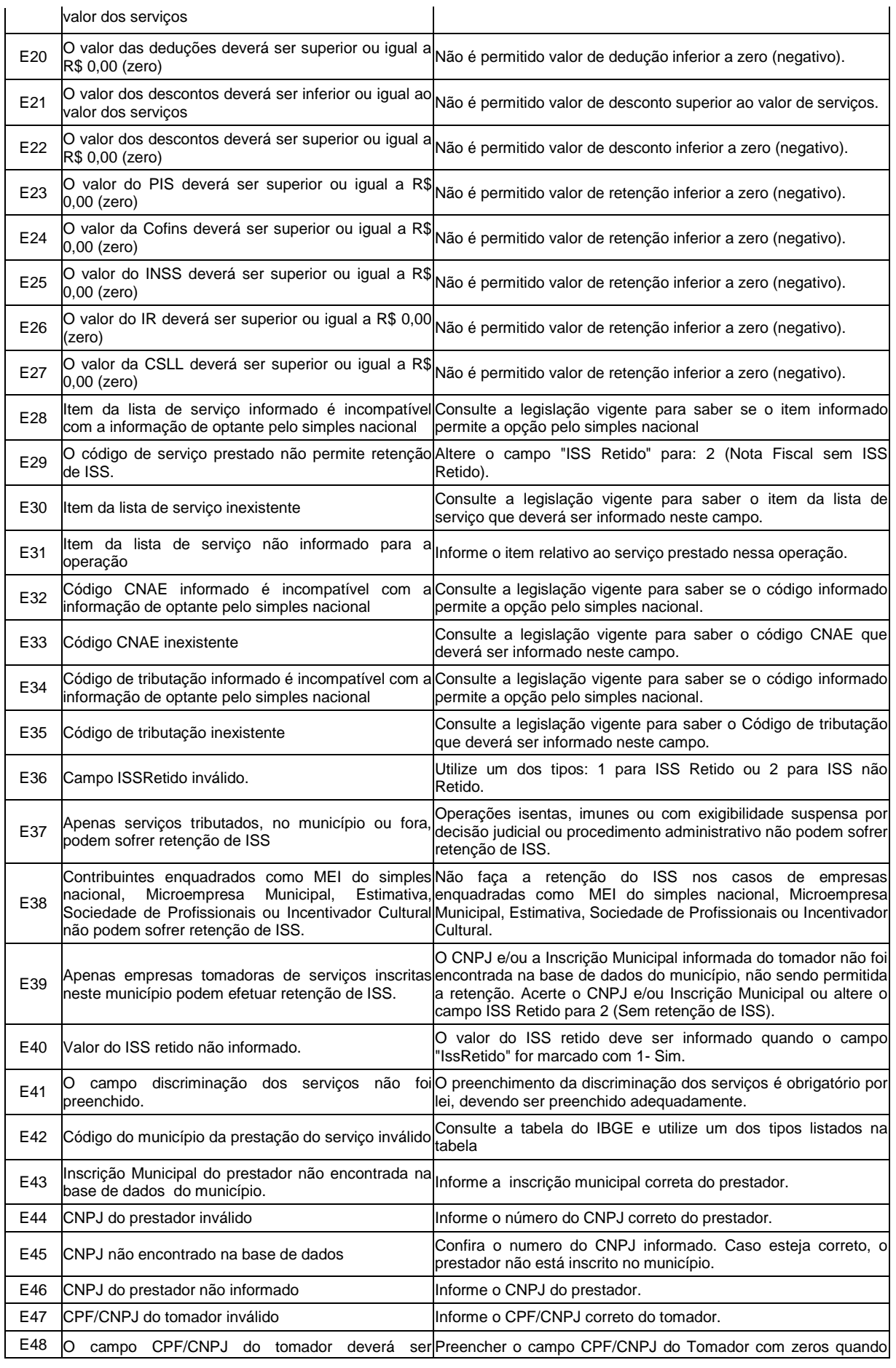

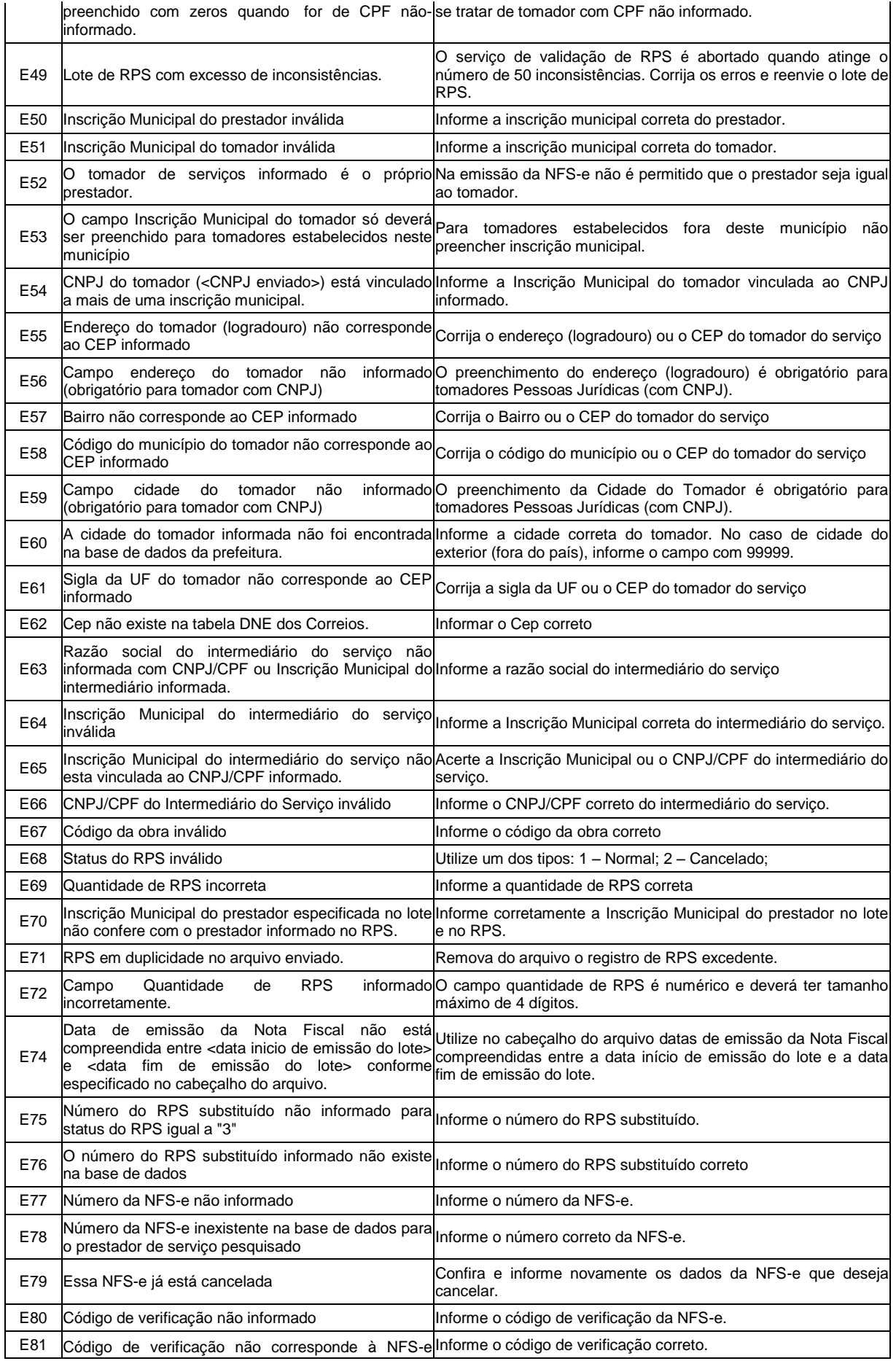

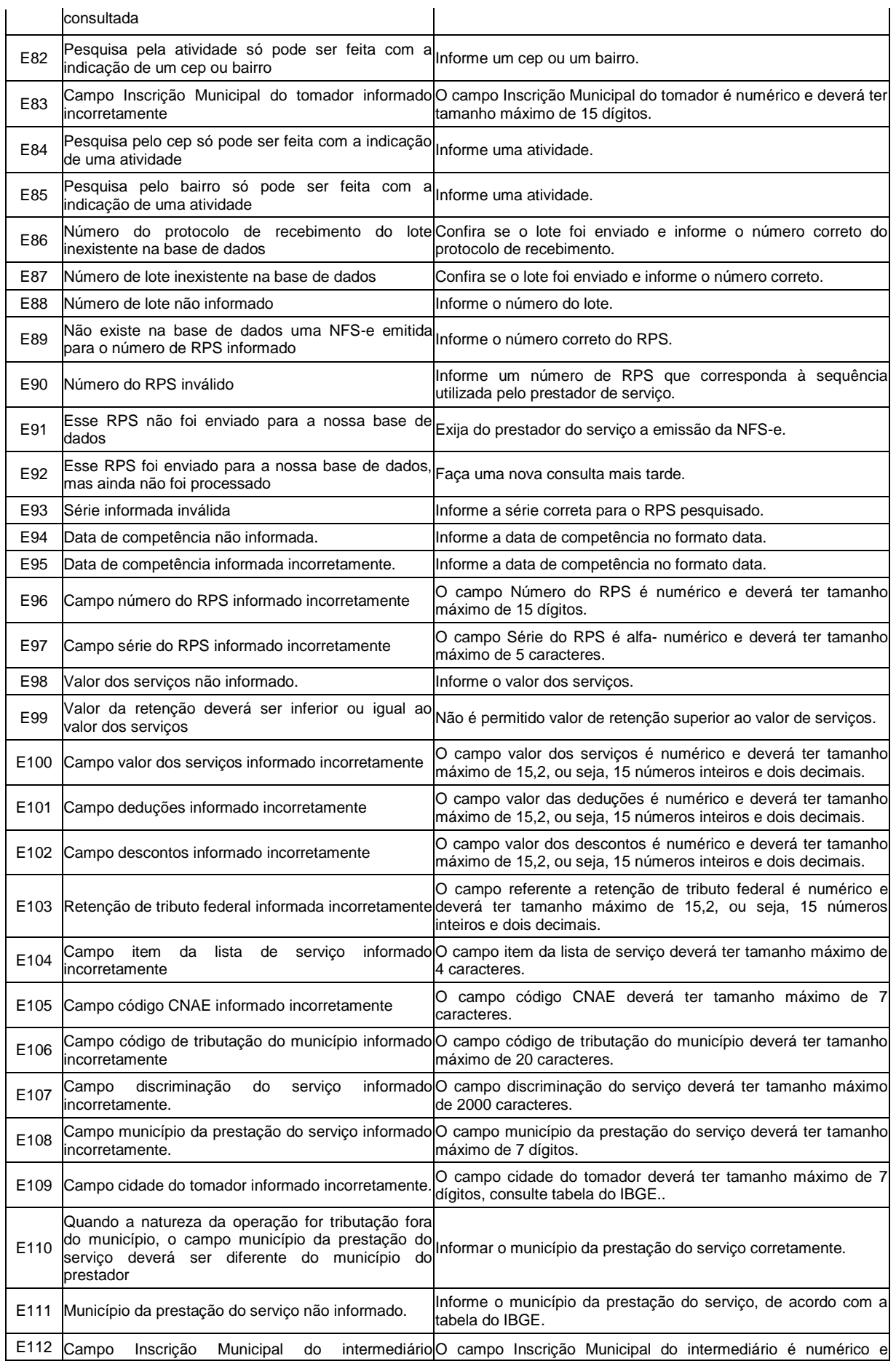

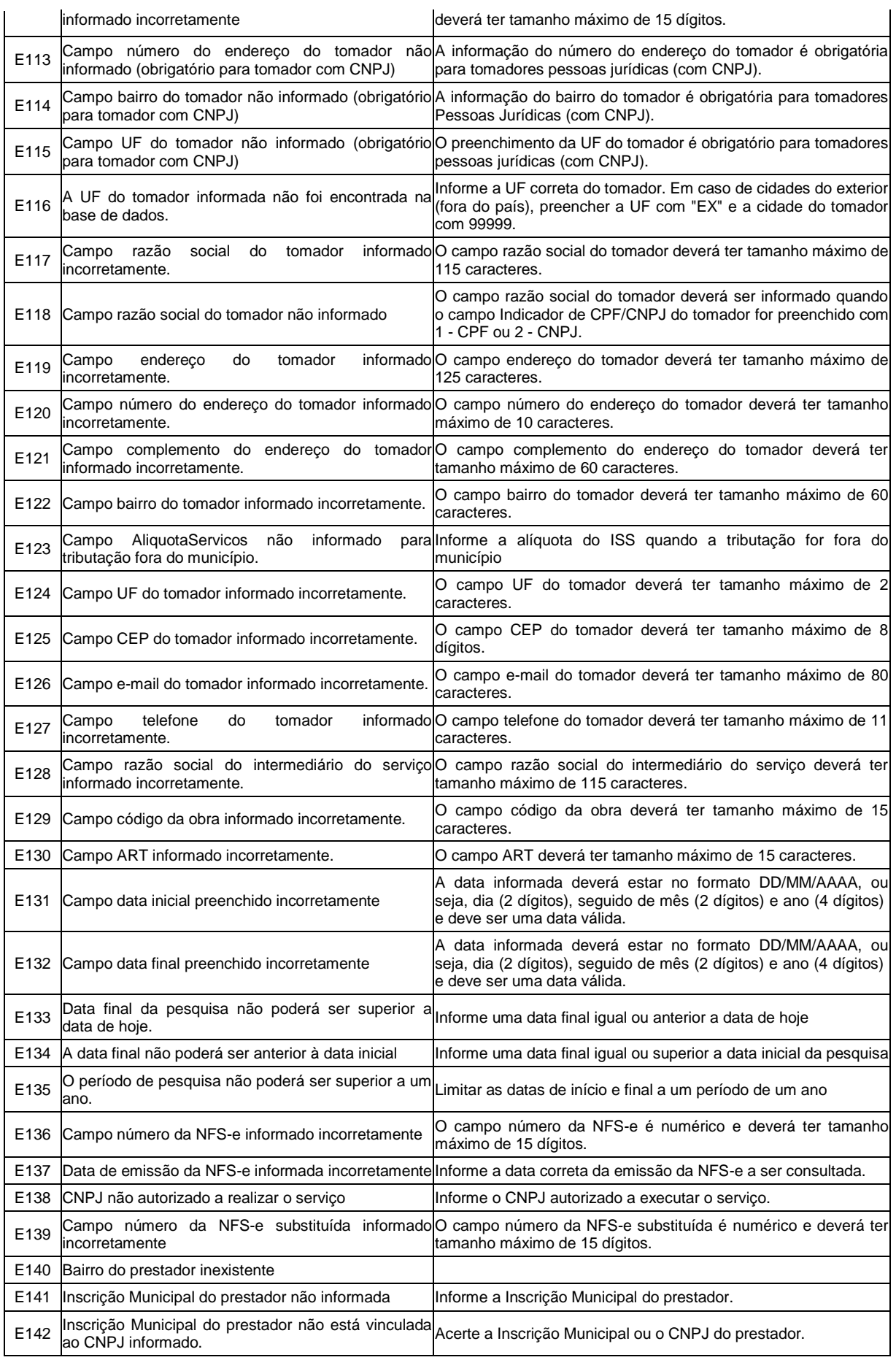

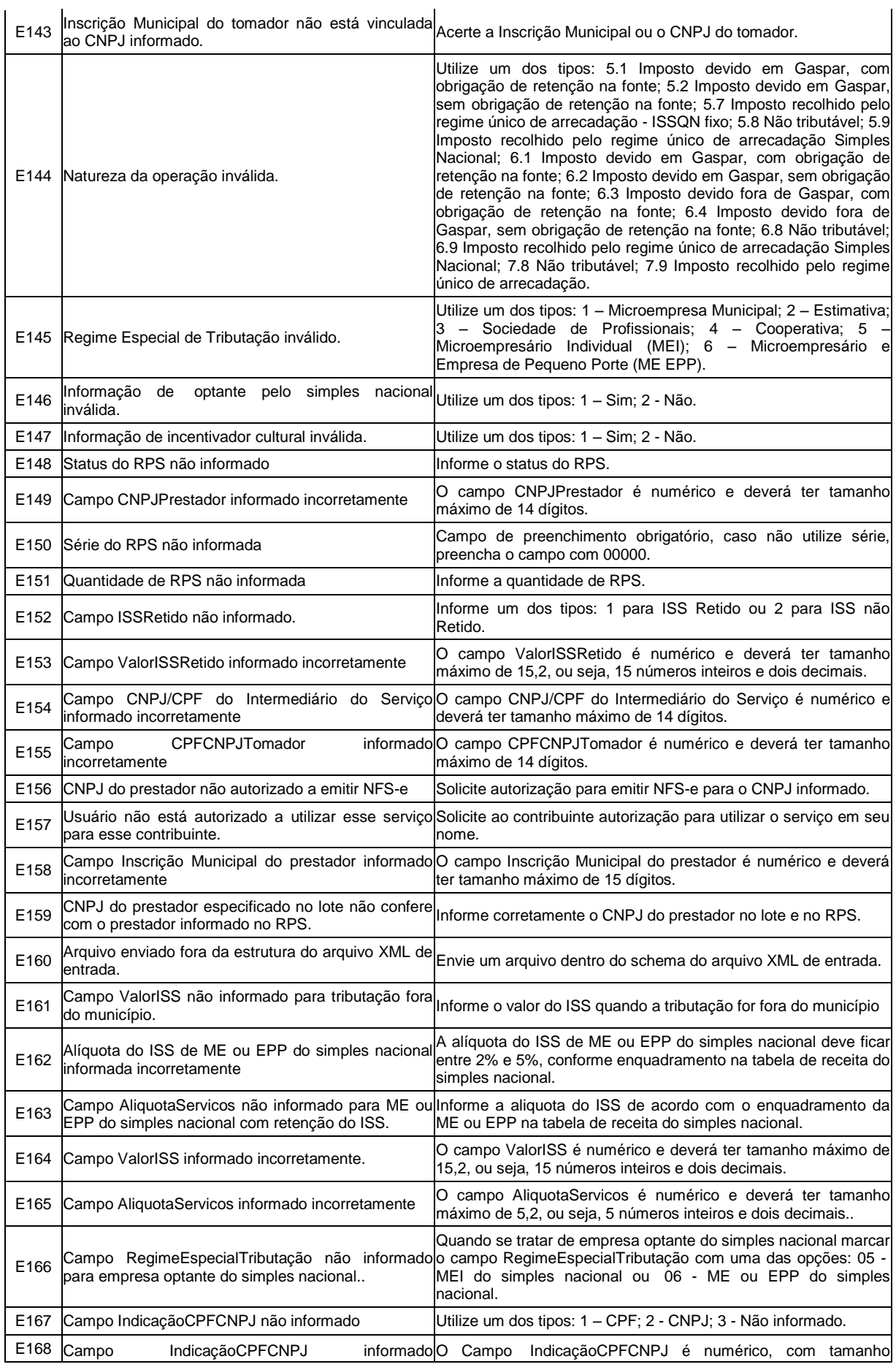

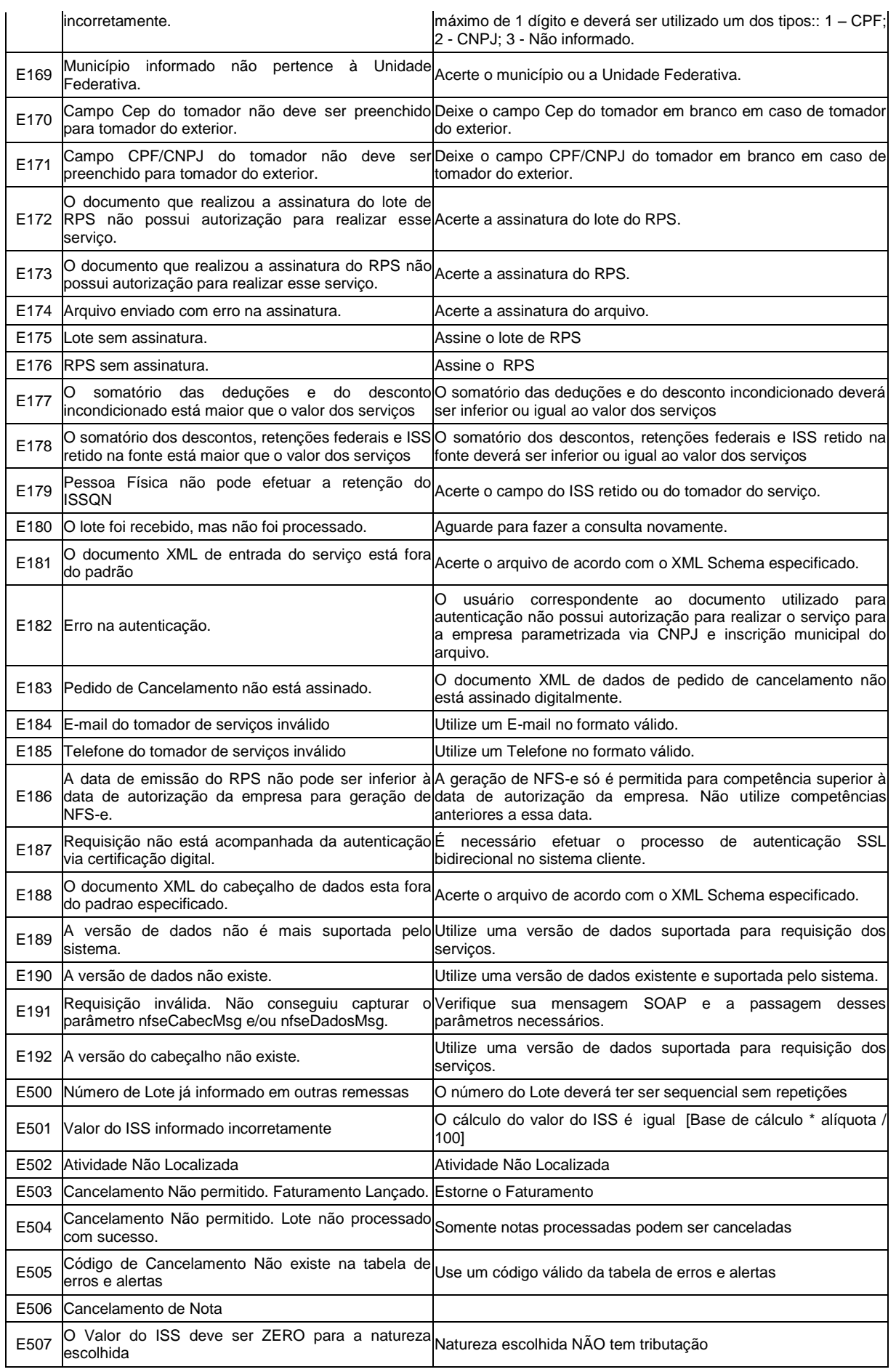

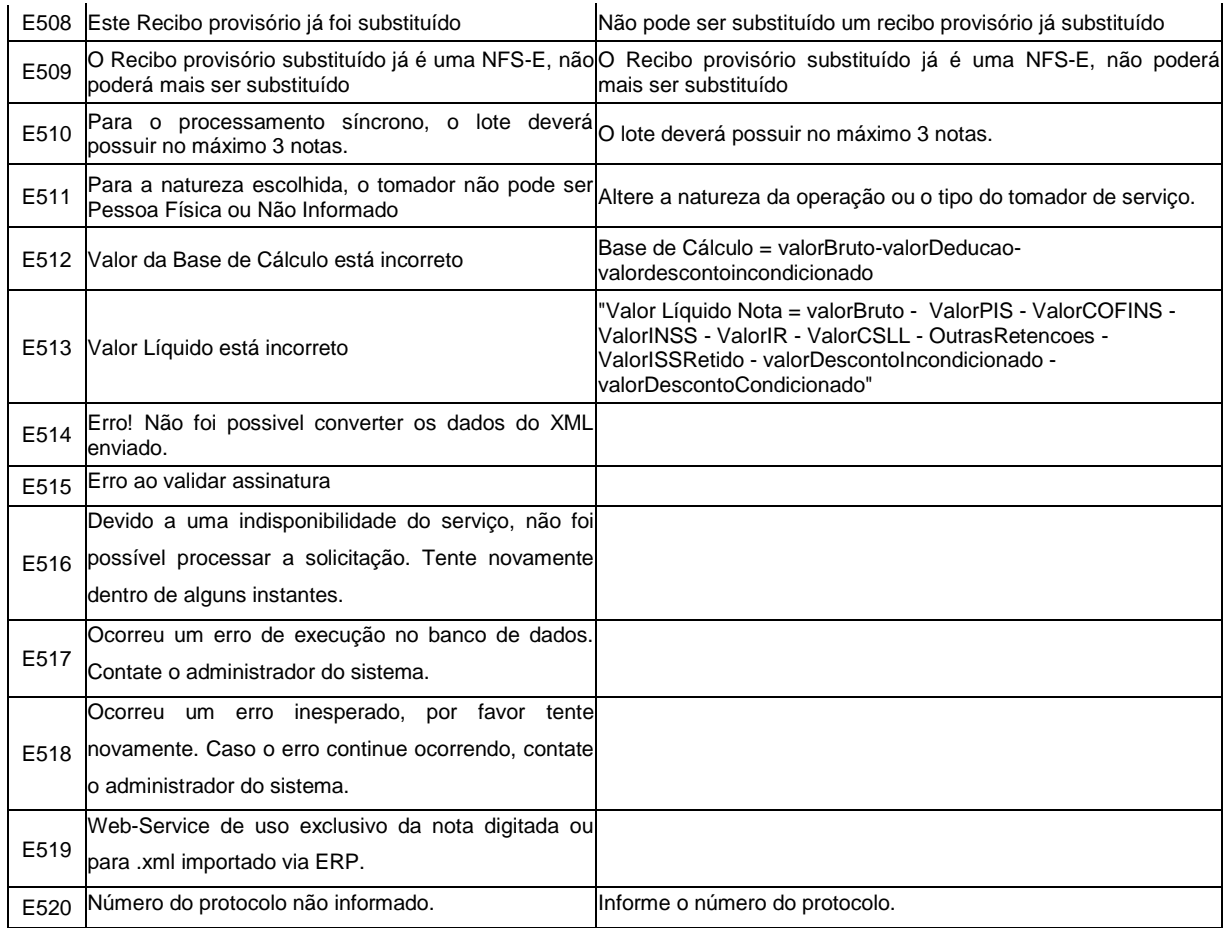

| Código         | <b>Mensagem</b>                                                                                                    | Solução                                                                                                    |
|----------------|----------------------------------------------------------------------------------------------------|----------------------------------------------------------------------------------------------------|
| A <sub>1</sub> | Item da lista de serviço, código CNAE ou código de<br>tributação informado para a operação não está<br>cadastrado para o prestador de serviço | Verifique se o item ou código informado está correto.<br>Se estiver, proceda a atualização cadastral junto à<br>Prefeitura assim que possível, pois o item ou código<br>informado não está cadastrado para a sua inscrição<br>municipal Item da Lista de Serviço, Código CNAE ou<br>Código de Tributação. |
| A2             | Item da lista de serviço, código CNAE ou código de<br>tributação informado para a operação não permite<br>dedução na base de cálculo          | Consulte a legislação vigente para saber se o item ou<br>código informado permite dedução da base de cálculo                                                                                                    |
| A3             | Item da lista de serviço informado para a operação<br>não permite tributação fora do município                                                | Consulte a legislação vigente para saber se o item<br>informado permite a tributação fora do município (Foi<br>informada a Natureza da Operação "2")                                                                                                    |
| A4             | Valor do ISS retido diferente do ISS devido                                                                                                   | Verifique se os valores estão corretos                                                                                                    |
| A <sub>5</sub> | O CNPJ informado possui inscrição no município,<br>porém foi informado endereço de fora do município.                                         | O sistema irá considerar o tomador conforme todos os<br>dados informados no arquivo (endereço de fora do<br>município).                                                                                                    |
| A6             | A inscrição municipal do tomador não foi encontrada O sistema irá interpretar como se o tomador não<br>na base de dados de CCM.               | tivesse inscrição no CCM.                                                                                                    |
| A7             | Inscrição Municipal do tomador de serviços consta<br>como cancelada.                                                                          | A inscrição municipal do tomador fornecida consta<br>como cancelada na base de dados do município.                                                                                                    |
| A8             | E-mail do tomador de serviços inválido. E-mail não<br>lserá enviado.                                                                          | O e-mail do tomador de serviços não é válido. Este<br>campo será ignorado e não haverá envio de e-mail.                                                                                                    |

<span id="page-43-0"></span>Tabela 3 - Relação de Alertas e Interpretação